#### Register with us

Our registration process makes it easier and faster for you to send your booking requests online within seconds. Unlike hardcopy forms, you will not have to write the same information over and over as the registration will recognise you when you log in.

To register simply go to: **www.hounslowlanguage.co.uk/eform**

The advantages of registering with us are;

- Faster bookings: your request will reach us instantly
- Faster confirmations: no more waiting to get a confirmation receipt. It will be sent instantly and automatically
- No risk of double bookings as you can only send a booking once
- No busy fax or telephone lines to send your request

Moreover, our Business Officers will be there for any questions or assistance. Before registering you will need to provide your contact information, like name and address, and your billing details.

- Step 1 Register with us
- Step 2 Log into the system
- Step 3 Edit your details
- Step 4 Change your password
- Step 5 Password reset

#### **Help!**

If at any time you have problems registering please contact our team.

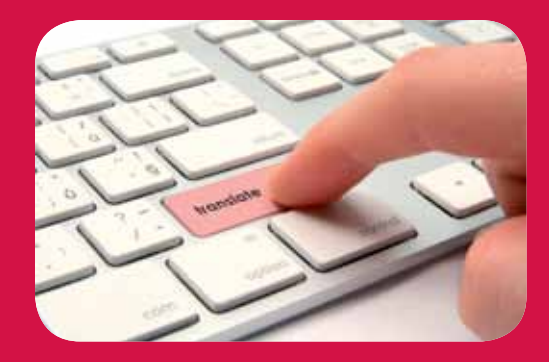

### **Step 1** Registering on the system

**1.** Visit the eForm at **www.hounslowlanguage.co.uk/eform** and click **Register on our database now**.

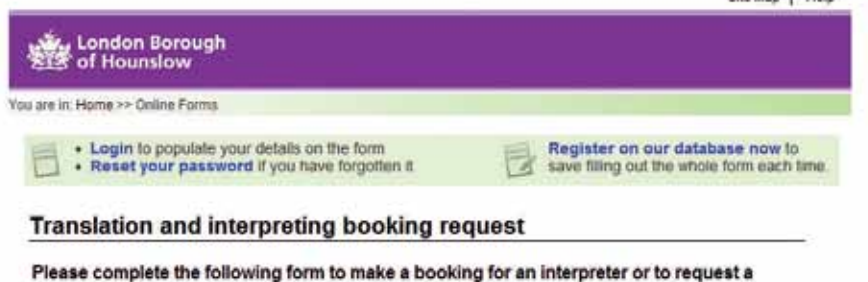

**City Mon. | Signs** 

**2.** Fill out our registration form, filling in all mandatory fields, and click **Register.** You will need to supply a valid email address and password. max says 1 seems

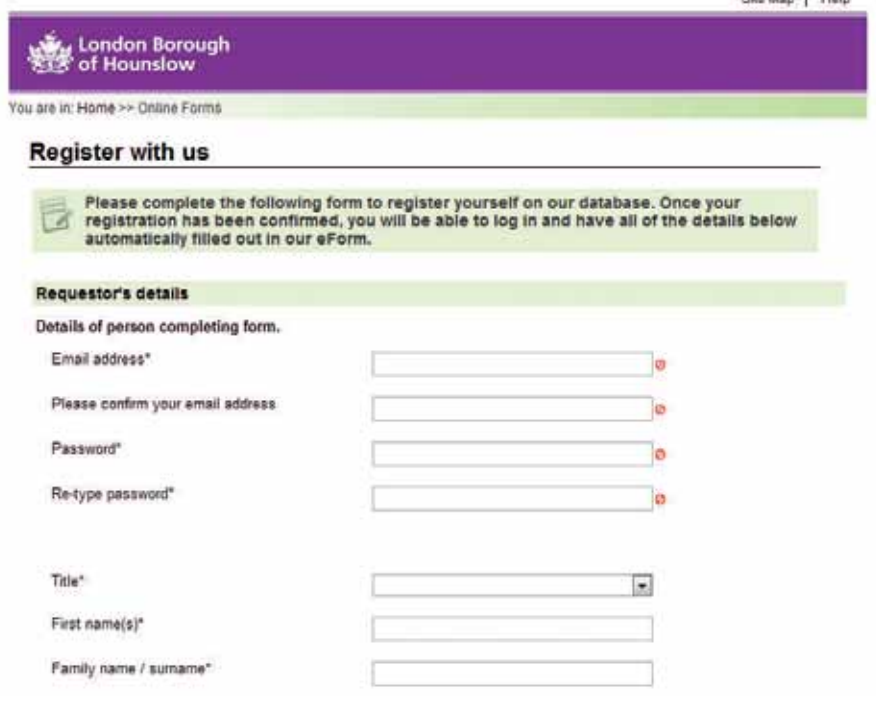

**3.** Once you have completed the form, you will see the following message:

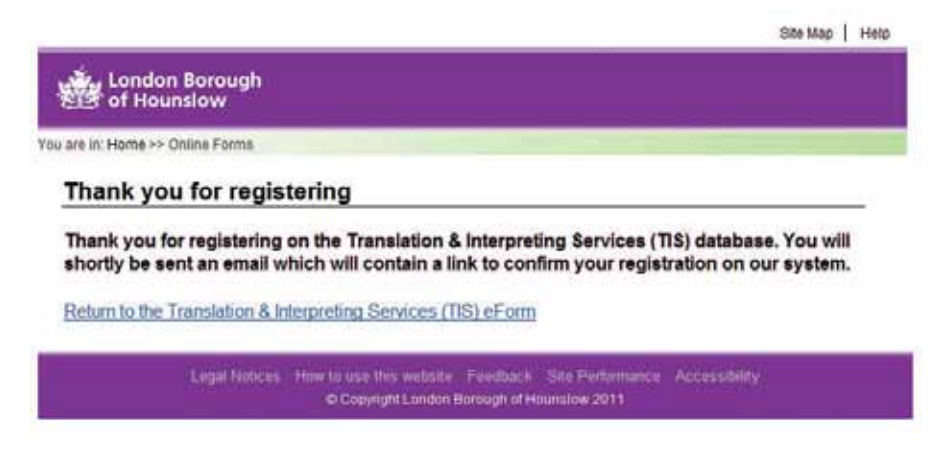

**4.** At this point, your registration has begun. Please check your email inbox (and also look in any junk or spam mail folders you may have) for an email from us. This message will contain a link to confirm your email address is owned by you, and verify your account on our system. Your message will look similar to the one below. Click **Confirm your registration** to continue.

London Borough of Hounslow

Thank you for registering with the Hounslow Translation & Interpreting Services (TIS) system

Please confirm your registration by clicking the link below. Once confirmed, our system will send you a second e-mail with your login details.

Confirm your registration for

**Yours Faithfully London Borough of Hounslow** www.hounslow.gov.uk

**5.** Clicking the link has verified your account, and you will now see the message below. At this point, you will be sent another email to confirm your username and password for your records. Within 5 minutes, you can log into our system with the email address and password you supplied in (Step 1, point 2).

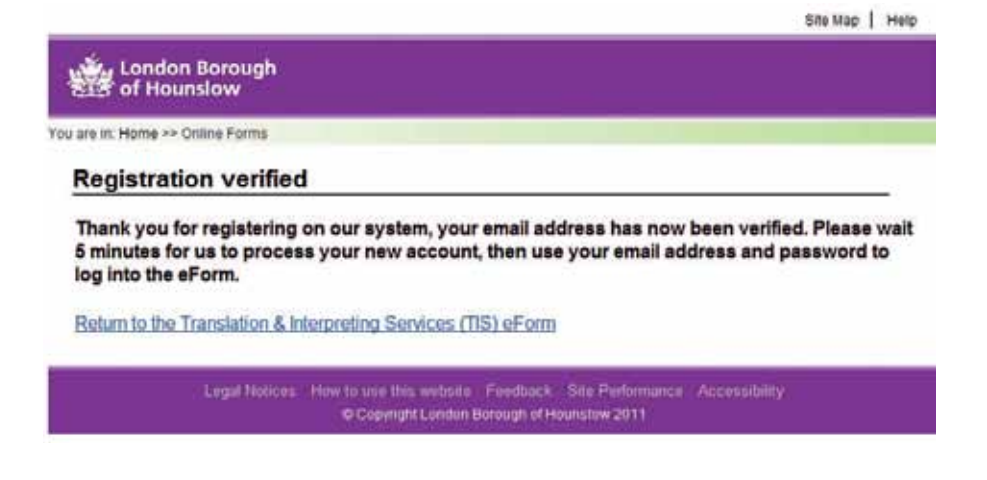

**6.** This is an example email from the system, containing your username and password.

**London Borough** of Hounslow

Thank you for registering with the Hounslow Translation & Interpreting Services (TIS) system

Your registration has been confirmed - the details are below. Please wait 5 minutes before trying to log in.

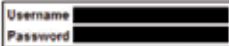

Please do not copy-paste your password from this email, as often such a process will pick up spaces before or after the details. Instead, please carefully type them in on your keyboard.

Login

**Yours Faithfully** London Borough of Hounslow www.hounslow.gov.uk

**Do not copy-paste, as this will often pick up spaces that you will not be able to see**.

## **Step 2** Logging into the system

**1.** To log in, visit the eForm as before, but this time click **Login**

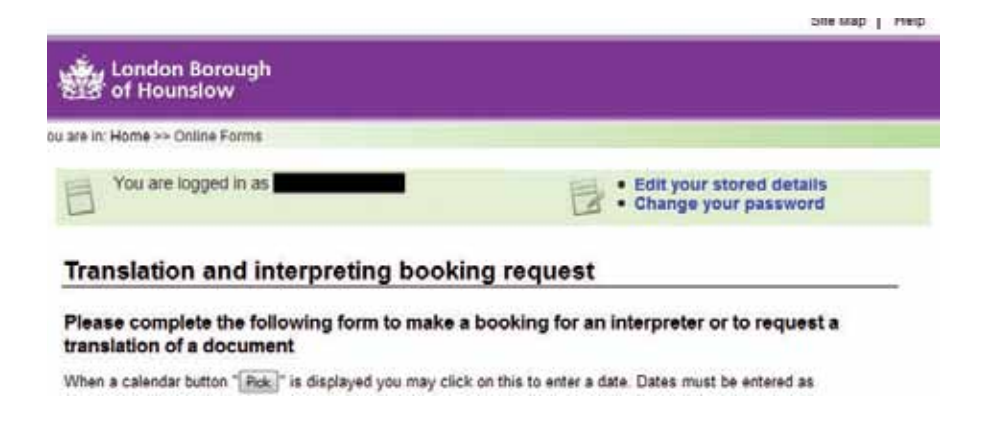

**2.** A box will now pop up to accept your username (which is the email address you supplied during registration) and password. Depending on your browser, you will be able to store these details so that you do not have to enter them each time you visit.

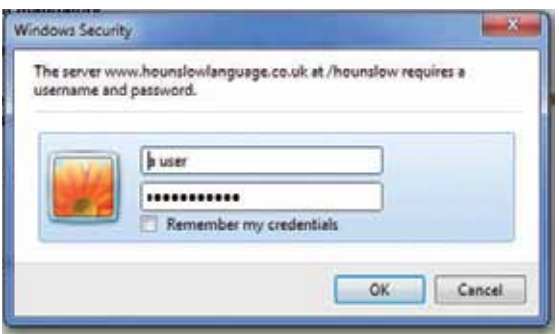

**Note: This screen shot may look different depending on which browser you are using.**

#### **Do not copy-paste, as this will often pick up spaces that you will not be able to see**.

**3.** The form will now automatically populate with all of your stored details.

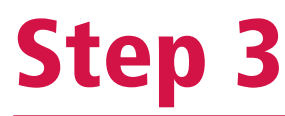

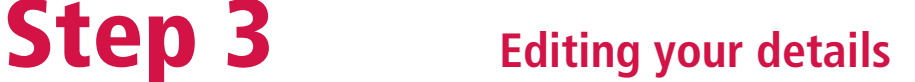

**1.** To change your details, login and click **Edit your stored details** on the bar at the top of the screen.

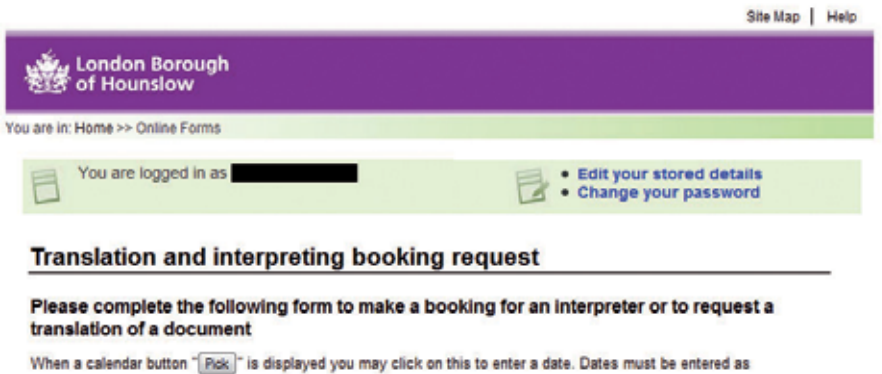

- 
- **2.** You will now see a form similar to the registration one, where you can change any of your details except for email address. When you have finished editing, click **Save**.

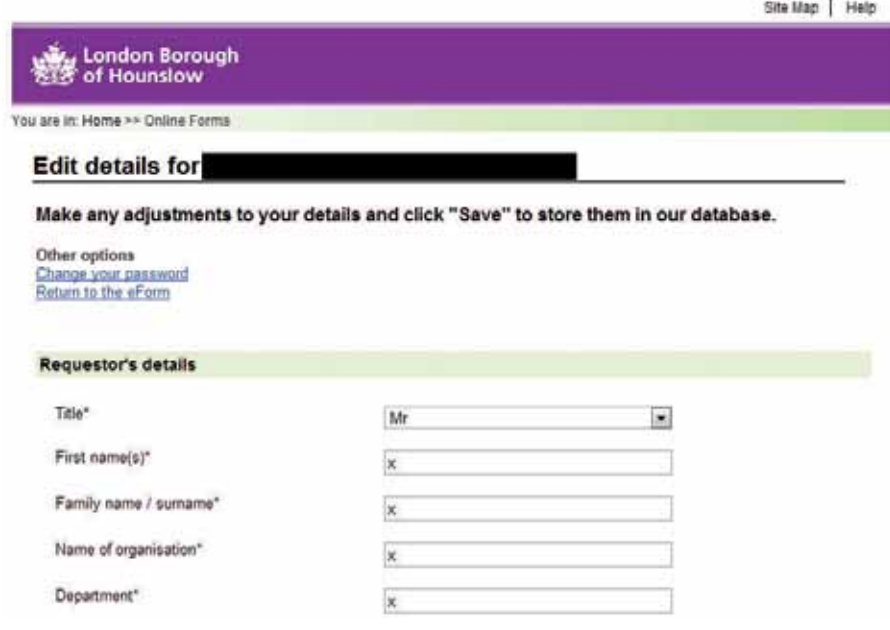

# **Step 4** Changing your password

**1.** To change your password, login and click **Change your password** on the bar at the top of the screen.

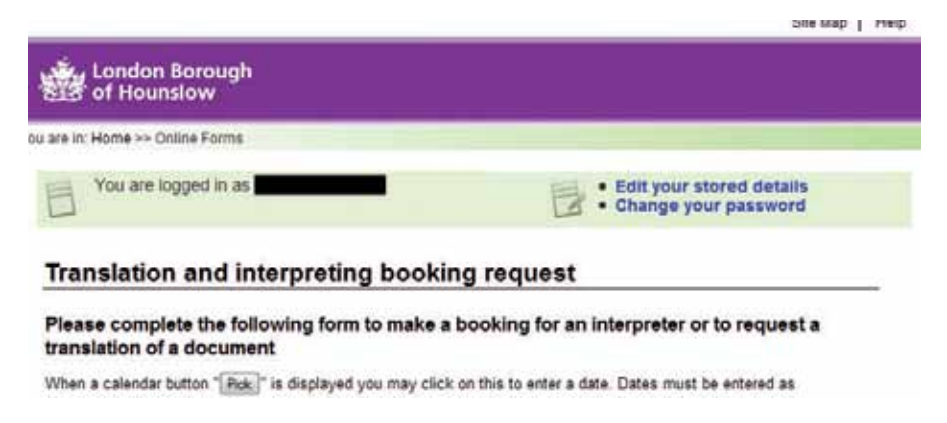

**2.** Enter your password twice and click **Change password**. The new password will become active within 10 minutes, and you may need to log in again within your time on the eForm.

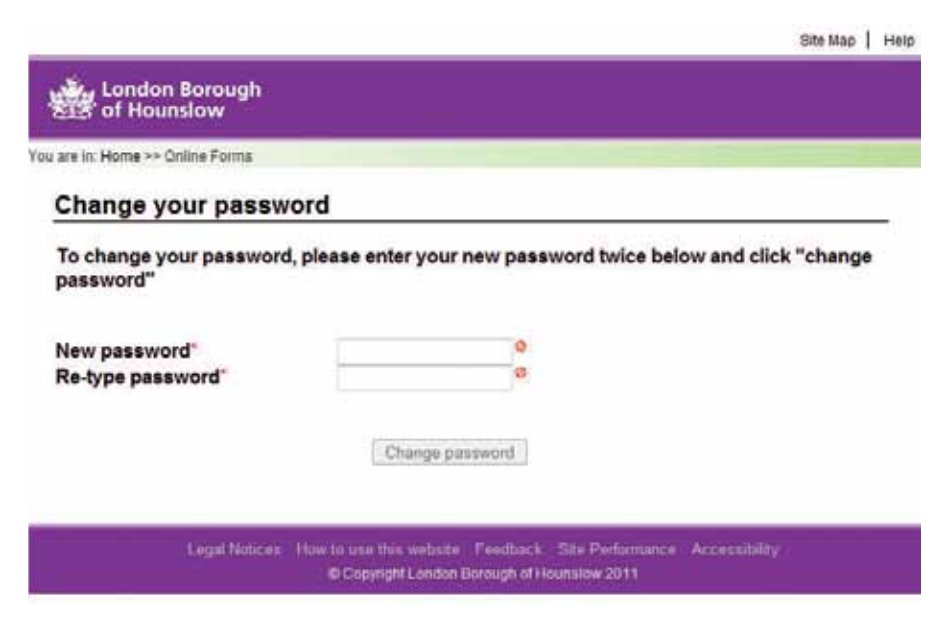

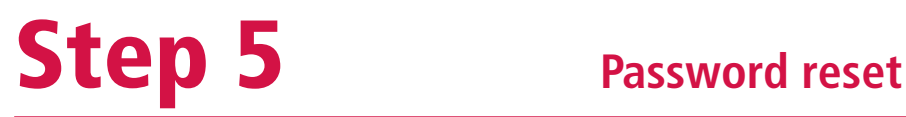

 $\sim$  1  $\sim$ 

**1.** The process to reset your password requires access to your email inbox. To begin, visit the eForm and click **Reset your password**.

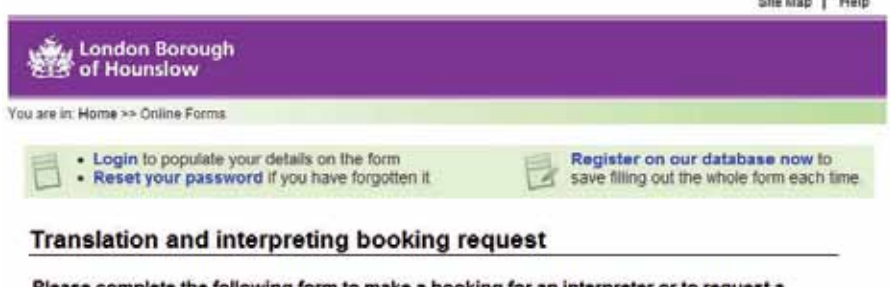

**2.** You will see the form below; enter the email address you have registered with us and click **Start password reset process**.

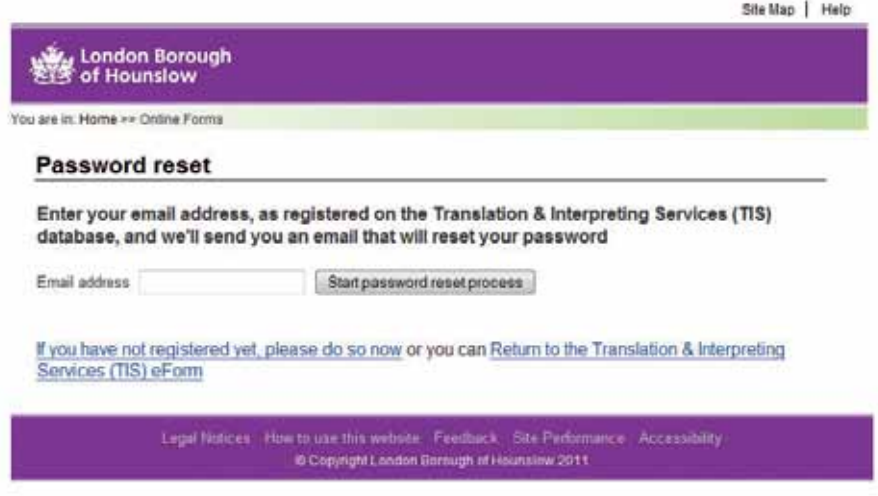

**3.** When you have submitted your reset request, you will start the process of resetting your password. We will send you an email to verify that you wish to reset, which will look similar to the one below. Click **Start the password reset process** to continue.

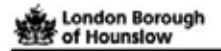

Someone has requested a password reset for this Translation & Interpreting Services (TIS) account.

If this is correct, please follow the link below and a new password will be emailed to you.

Start the password reset process

**Yours Faithfully** London Borough of Hounstow www.hounslow.gov.uk

**4.** You will then shortly receive a second email, containing a new password. This password is case sensitive and will be made up of random letters and numbers. Please take care to enter this correctly, **and do not copy-paste from the email, as this will often pick up spaces that you will not be able to see**.

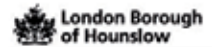

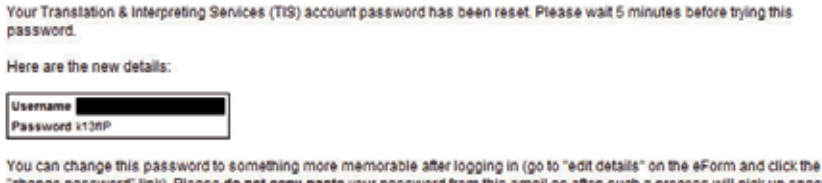

il as often such a process will pick up spaces issword" link). Please **do not copy-paste** your password from this ems before or after the details, instead, please carefully type them in on your keyboard.

**Yours Faithfully London Borough of Hounslow** www.hounslow.gov.uk

**5.** When you have logged in again, please see the **Change password** process above to change the password to something you will remember.